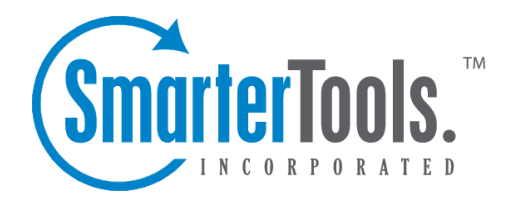

# Untitled Page

Help Documentation

This document was auto-created from web content and is subject to change at any time. Copyright (c) 2019 SmarterTools Inc.

## **Calendaring Overview**

Calendaring allows you to store and retrieve appointment and meeting information from the same place as your email. SmarterMail's calendar system is very flexible and includes many options that can help you keep everything organized.

- Fully configurable appointments with optional recurrence rules.
- Email notification and notification within SmarterMail of upcoming appointments.
- Attendee and invitation status tracking.
- Availability information about attendees (Enterprise Edition only) .
- Integration with Outlook (Enterprise Edition only) .

To ge<sup>t</sup> started, click on Collaborate on the main toolbar, and then click the Calendar control bar in the left pane.

#### **My Calendar**

To ge<sup>t</sup> started working with your calendar, click the Collaborate button on the main toolbar, and then click on the Calendar control bar in the left pane. There are three primary views of calendars in SmarterMail: Daily, Weekly, and Monthly. These views are very similar, but have <sup>a</sup> few differences, which are noted below.

- Daily View The daily view is <sup>a</sup> planner-type view that shows all events during <sup>a</sup> day and also visually indicates when events overlap each other.
- Weekly View This view is intended as more of an agenda-type view, showing all appointments that occur during <sup>a</sup> specific week.
- Monthly View The monthly view shows <sup>a</sup> complete months' worth of appointments. It is meant more as an at-a-glance type of calendar that outlines <sup>a</sup> general idea of the upcoming events you have.

#### **Calendar Controls**

The right side of the page shows you both the current month and next month, and indicates days where events are scheduled with bold font in <sup>a</sup> different color. Alegend below the calendars shows what different colors and effects mean.

Changing the month or year on the right calendar will not affect the calendar on the left. This is intended so you can look through <sup>a</sup> month (and the month after it) without affecting your currently selected timeframe.

Clicking on the double arrow next to the day indicators in the calendar will make the displayed month the currently selected month and pu<sup>t</sup> the calendar into the Monthly view.

Untitled Page

Selecting the single arrow next to <sup>a</sup> week will select that week and change the display to the weekly view.

Clicking on <sup>a</sup> day in the calendar will make that day the selection and change to daily view.

### **Monthly, Weekly, and Daily View**

The calendar view in the center of the page will change depending upon your date selection, as indicated above. These different views show data differently, but operate in the same manner.

- Prev and Next Click these buttons to quickly select the next month, week, or day (depending on your current view mode).
- Editing an Appointment Click on an appointment to edit its content.
- Deleting an Appointment To delete an appointment, click on it, then click on the Delete button.

• Sharing (Enterprise Edition Only) - Sharing is <sup>a</sup> feature that is available only with Enterprise Edition of SmarterMail, and allows you to share your calendar with another user on your domain.